# Doctoral Thesis Data Registration Flow

(Earning doctoral degree from Tokyo Institute of Technology on and after April 1st, 2013)

14 July 2015

\*All items described in this manual are essential.

\*Please do not perform operations other than described in this manual.

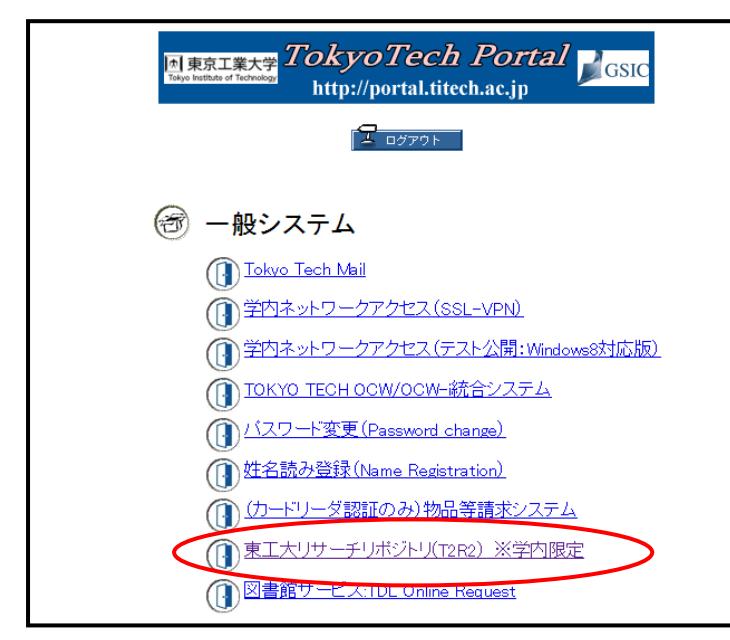

<① Log in:through Tokyo Tech Portal>

Access T2R2 System through Tokyo Tech Portal.

Log in to Tokyo Tech Portal, and click "Tokyo Tech Research Repository (T2R2)" under the menu.

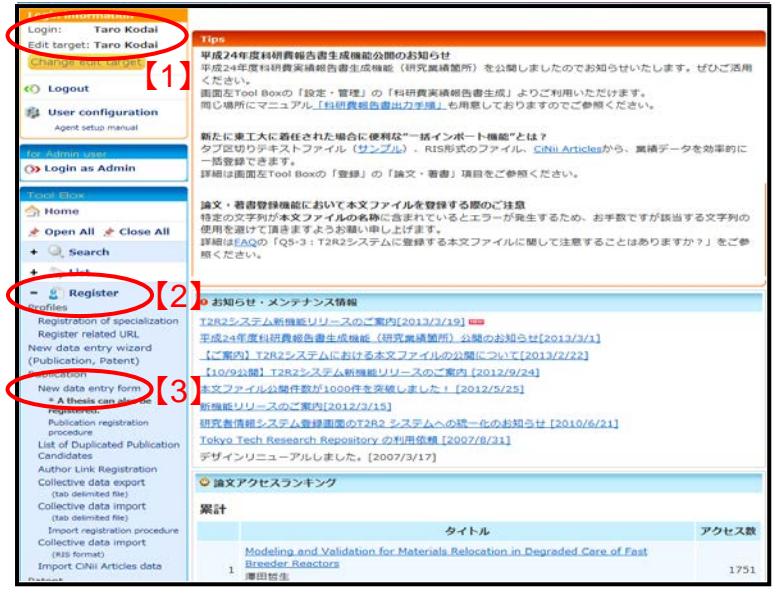

# <② Top page of Academic data registration services>

The top page of academic data registration services of T2R2 is displayed. Please confirm that your name is displayed. 【1】

- When you need edit the name, please refer to the following page for the detailed procedures.
	- ・[Students](http://t2r2.star.titech.ac.jp/doc/en/manual-personalinfo-s.pdf)
	- ・[Researchers](http://t2r2.star.titech.ac.jp/doc/en/manual-personalinfo-r.pdf)

Please select "Register" 【2】, and click "New data entry form" 【3】 .

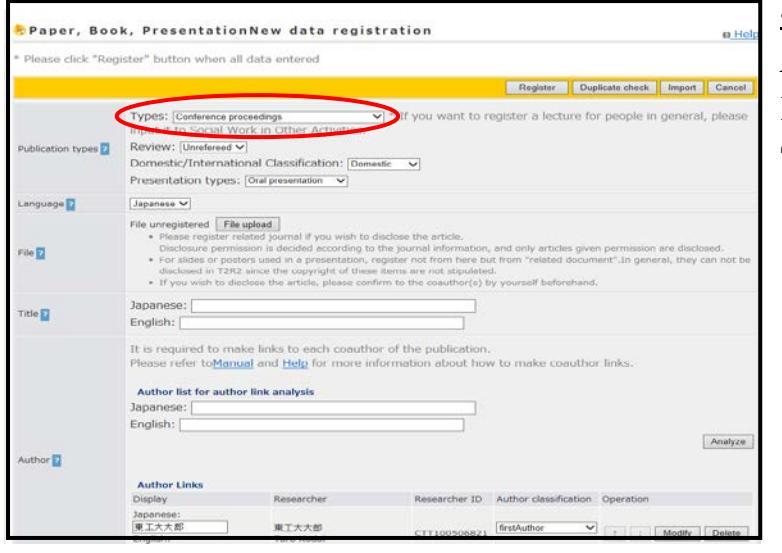

Thesis New data registration

Inferring<br>ganization <mark>(1</mark>

..

File ET

Title **D** 

Author  $\overline{\mathbf{a}}$ 

., 83

all data en Earning doctoral degree from Tokyo Institute of Technology on and after April 1st, 2013 lan to apply for a patent in regard to the content of your doctoral thesis, please co<br>Cooperation Division (Extention 3819, san.chi@jim.titech.ac.jp).<br>ister your thesis in T2R2 after you go through the application process

|<br>|-<br>|Japanese: 東京工業大学<br>|English: Travya Institute of Technology

Country(Japanese): E<sup>\*</sup>

Japanese v File unregistered File upload

Japanese:

Display<br>Japanese: <mark>江大太郎</mark><br>English: <mark>Taro Kodai</mark>

English: **Author Links**<br>Display

English: Tokyo Institute of Technology<br>
Types: Desteur Their Theory<br>
The Pictor Charles The Science Theory<br>
Discover Philis (Barn Is set by Student Division,<br>
Discree type: "This (term Is set by Student Division,<br>
Degree t

工大木郎<br>Taro Kodai

#### $\leq$  New data entry  $>$

A new data entry screen is opened. Please select "Doctoral Thesis" from "Types".

#### $\leq$  Thesis new data registration >

Please confirm that "Thesis New data registration" is displayed on the upper left of the screen.

・It is essential to register thesis in PDF format. Please complete registration even if you don't wish to disclose it.

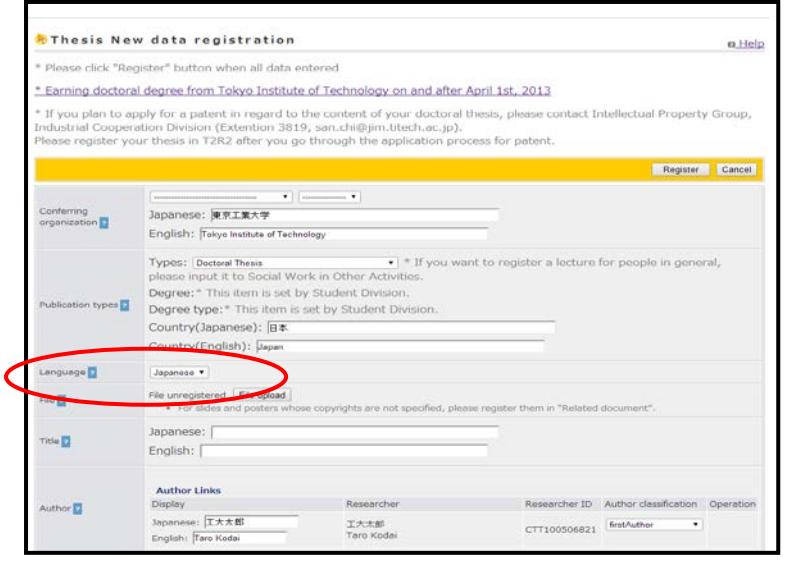

#### <⑤ Select your thesis's Language>

Please select the language of your thesis.

Note: the initial status is Japanese.

a Help

Register Cancel

 $\ddot{\phantom{a}}$ 

Researcher ID Author classific

 $CTT100506821$  [first Author

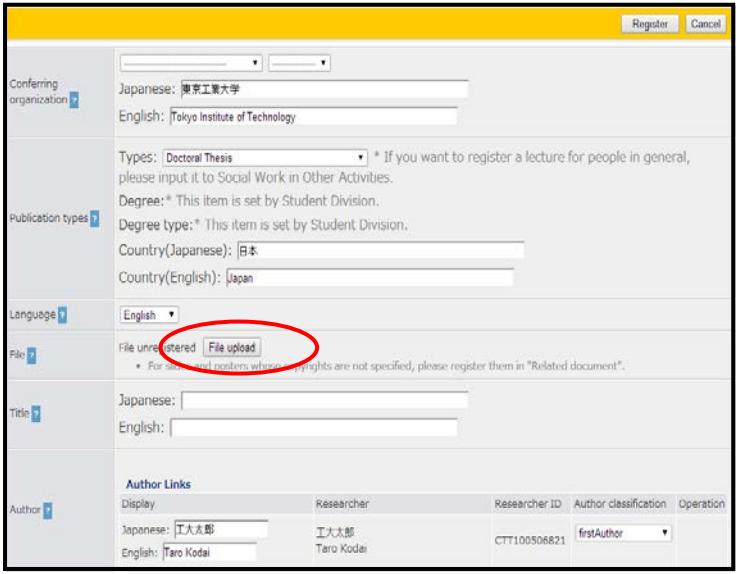

#### <⑥ Upload PDF>

Please click "File upload".

\* The recommended version of PDF is PDF 1.4 or less.

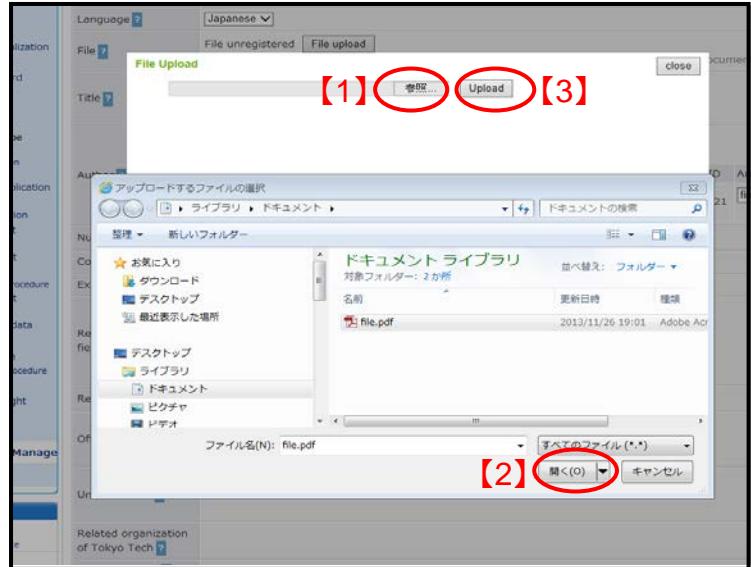

#### Register Cancel  $\bullet$ onferring<br>roanization **b** Japanese: 東京工業大学 English: Tokyo Institute of Technology  $\bullet$   $\vert$  \* If you want to register a lecture for people in general, Types: Doctoral Thesis please input it to Social Work in Other Activities. Degree: \* This item is set by Student Division. on types Degree type:<sup>\*</sup> This item is set by Student Division. Country(Japanese): 日本 Country(English): Japan anguage **P** English . file.pdf Delete | Extract data Disclose file in the Internet:  $\qquad \qquad \qquad \qquad$  Wish to disclose /  $\qquad \qquad \qquad \qquad$  Do not wish to disclose ie <mark>u</mark> - [Disclose file in the Internet] is required.<br>- If you want to replace the PDF file after submit<br>Division (kyo.dai@jim.titech.ac.jp, Ext. 7642). submitting "Kohyoshoninshir stact Craduate Group, Studen Japanese: itle **D** English:

#### <⑦ Upload PDF>

"File Upload" screen is opened. Click "参 照" 【 1 】 . Secondly, click "開く"【 2】 specifying PDF file. And then click "Upload"【3】.

\* The wording may differ by browser.

#### <⑧ Select status of disclosure>

When PDF file is uploaded, "Disclose file in the Internet" is displayed. Please select either "Wish to disclose" or "Do not wish to disclose".

In general please select "Wish to disclose"

If you cannot disclose outside Tokyo Tech due to inevitable reasons, please select "Do not wish to disclose".

\*Requires Tokyo Tech's approval.

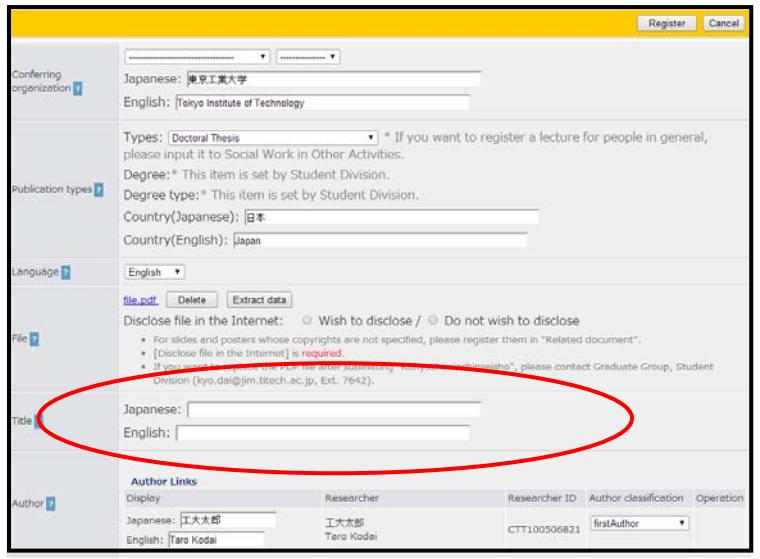

#### <⑨ Enter title>

Enter the title of your doctoral thesis; Japanese title in "Japanese" and English title in "English" respectively. If you have Japanese title or English title only, you are allowed to put either one of the two.

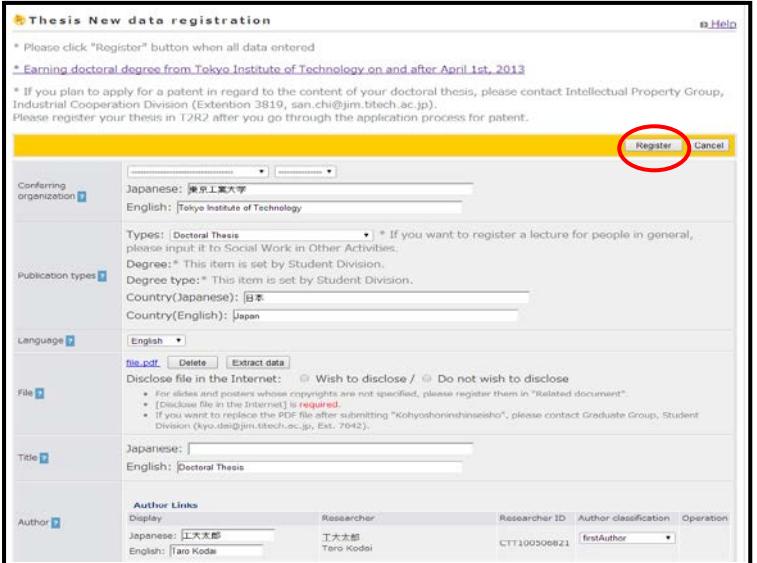

#### <⑩ Registration>

Click "Register" on the upper right of the screen.

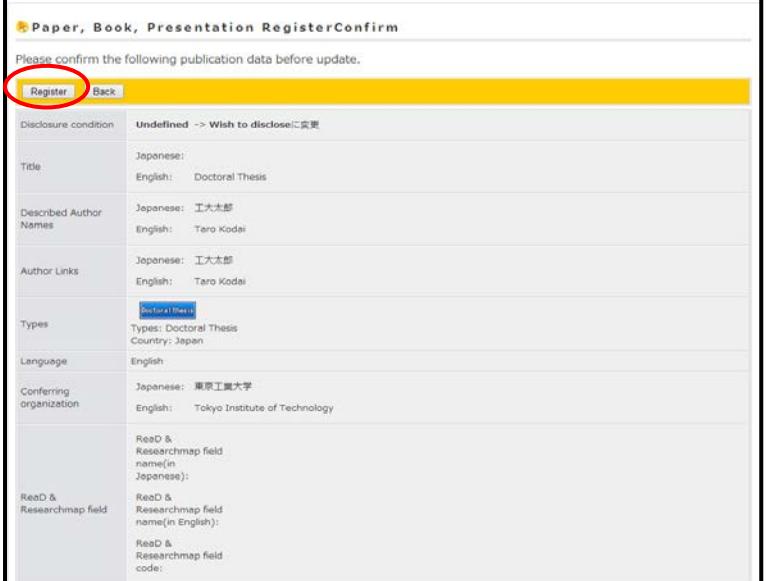

#### $\leq$   $\frac{1}{2}$  Confirm registration  $\geq$

Click "Register" again after confirming the content. This concludes the registration.

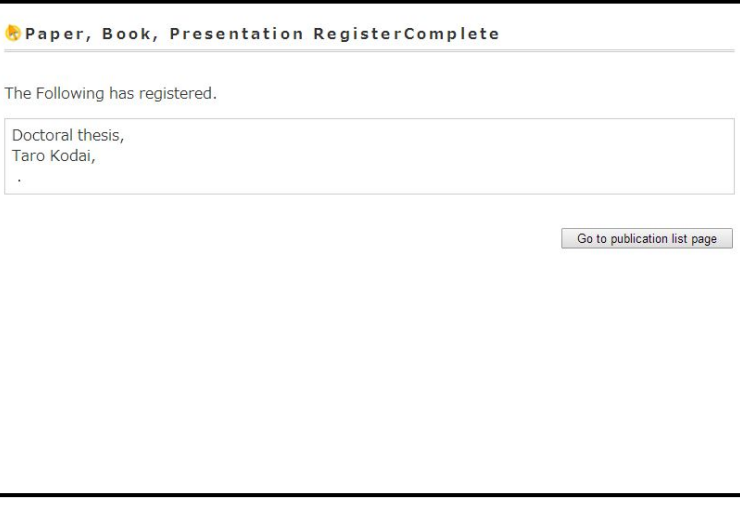

#### <⑫ Completion of registration>

When the registration is concluded, the screen turns to "Paper, Book, Presentation Register Complete".

When you select;

 $\rightarrow$ "Wish to disclose" in  $(8)$ .

please proceed to  $@{\sim}$  ® to register the summary.

 $\rightarrow$ "Do not wish to disclose",

I please proceed to  $(3) \sim (5)$  for outline and ⑯~⑱ for summary.

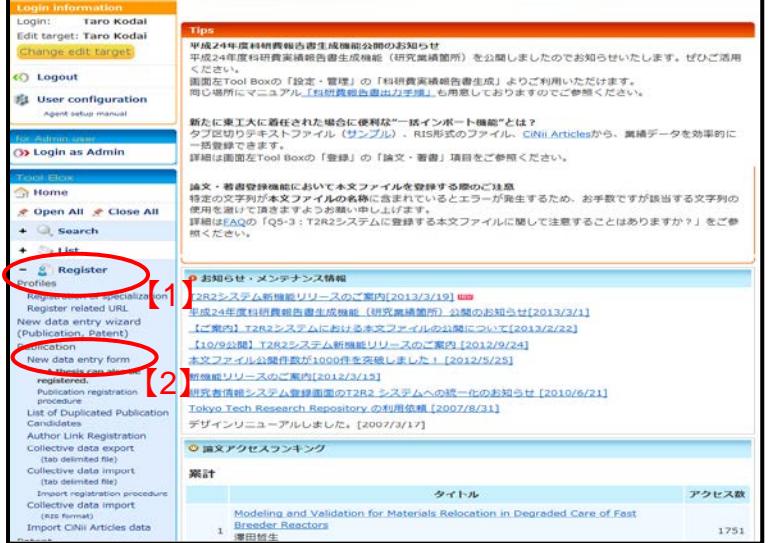

<⑬ Registration of outline: top page of Academic data registration services > Select "Register" 【1】, and click "New data entry form"[2].

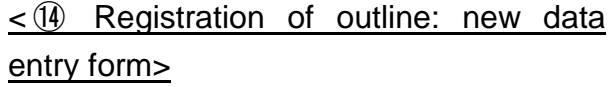

New data registration screen is opened. Please select "Doctoral Thesis Outline" from "Types".

Then please proceed in the same way as ④ to ⑦.

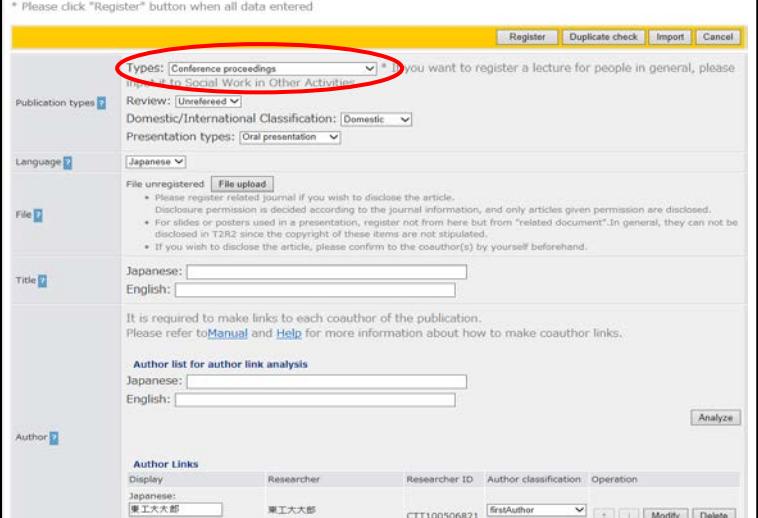

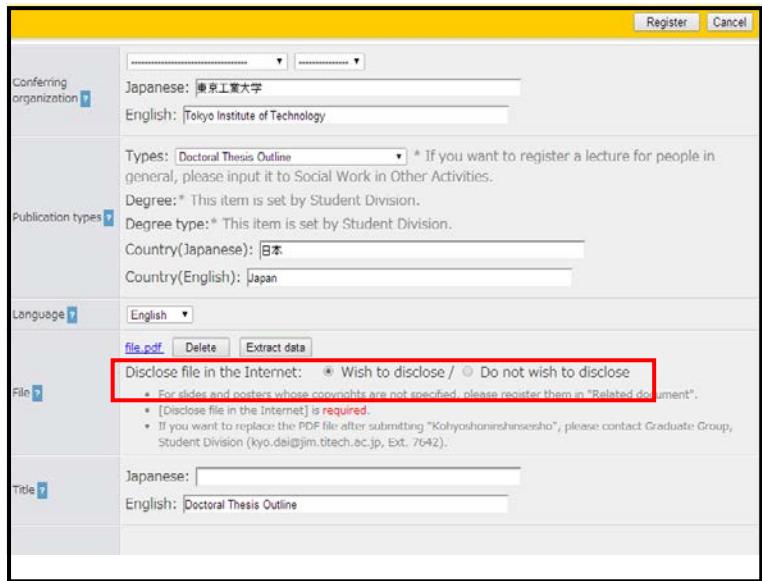

<⑮ Registration of outline: Select status of disclosure>

When PDF file is uploaded, "Disclose file in the Internet" is displayed.

For outline, please make sure to select "Wish to disclose".

Then please proceed in the same way as  $(9)$  to  $(1)$ .

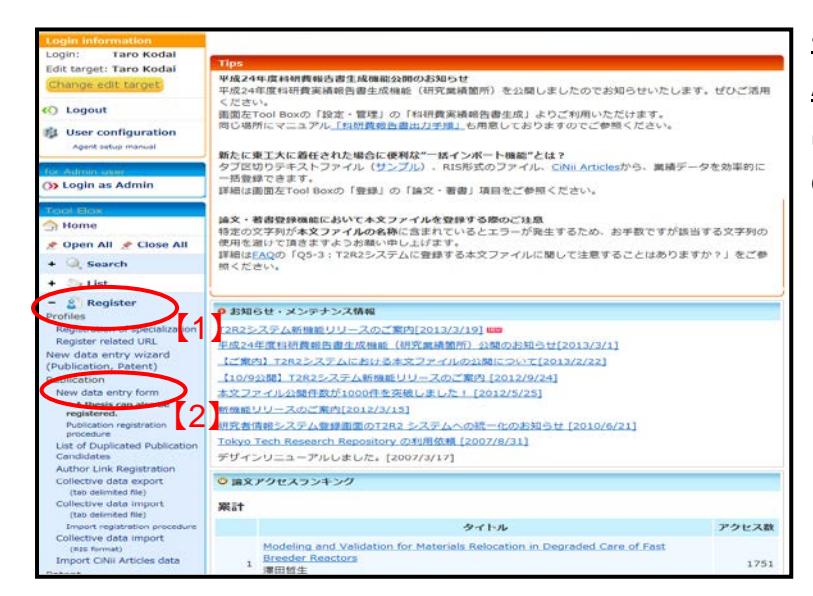

### <⑯ Registration of summary: top page of Academic data registration services >

Select "Register" 【1】, and click "New data entry form"【2】.

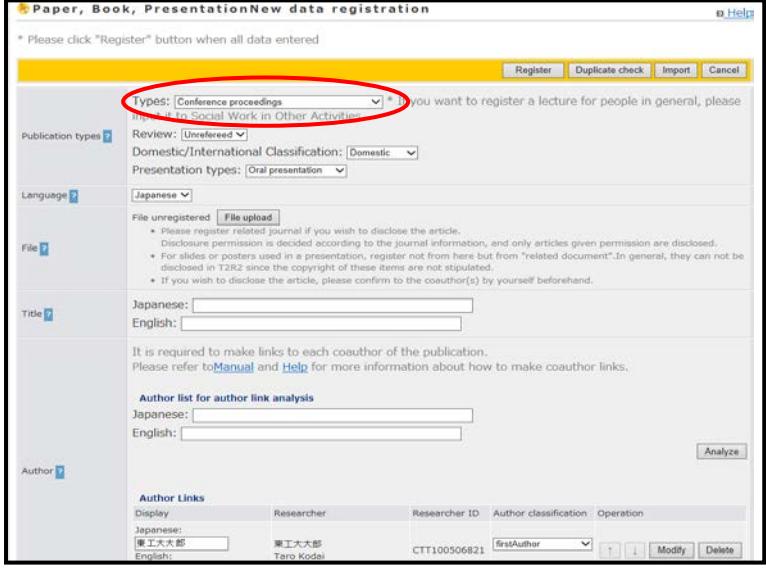

### <⑰ Registration of summary: new data entry form>

New data registration screen is opened. Please select "Doctoral Thesis Summary" from "Types".

Then please proceed in the same way as ④ to ⑦.

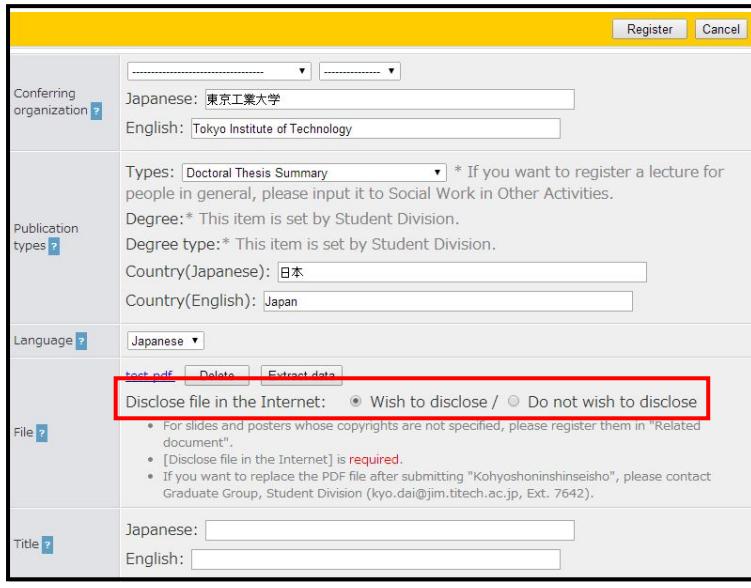

< ⑱ Registration of summary: Select status of disclosure>

When PDF file is uploaded, "Disclose file in the Internet" is displayed.

For summary, please make sure to select "Wish to disclose".

Then please proceed in the same way as ⑨ to ⑪.

# 【FAQ】

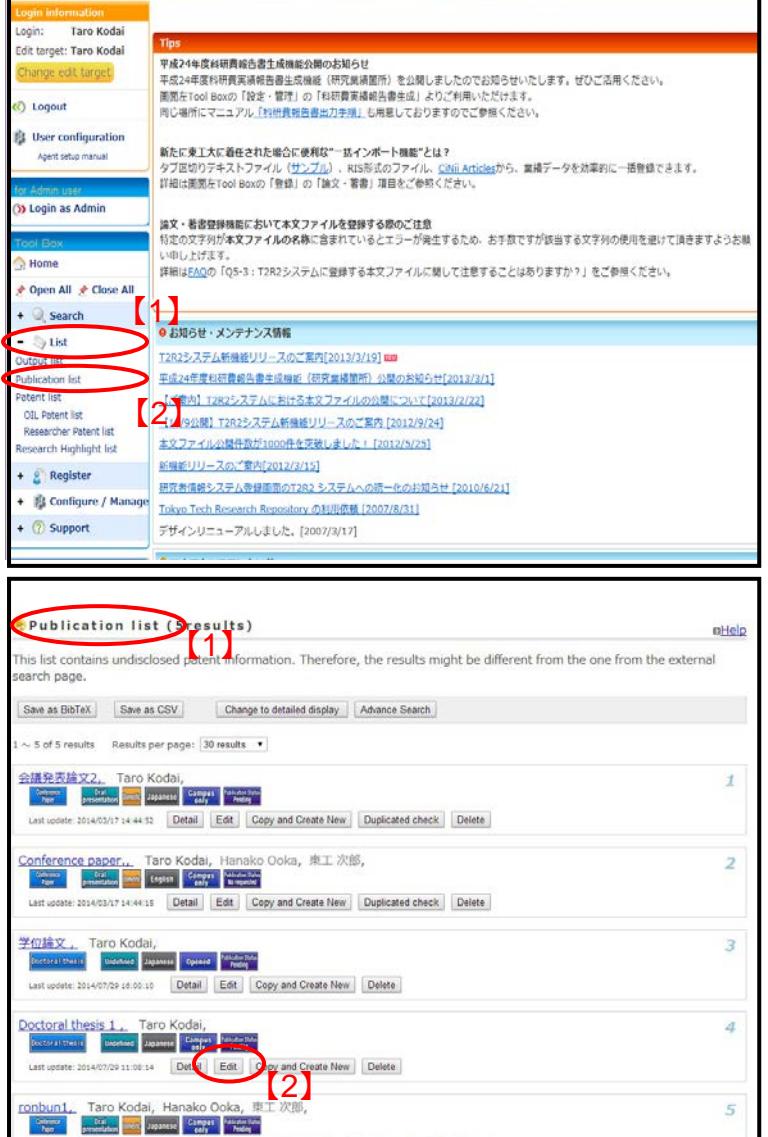

### ・FAQ 1

Q. I registered a wrong title. How do I operate to correct it?

A. Click "List" under Tool Box【1】, and click "Publication list" 【2】.

\*Attention: Be careful. Do not click "Output list".

"Publication list" screen is opened【1】. Please click "Edit" [2] to open the screen to edit.

Please make sure that the screen shows "Thesis Edit". If the screen shows "New data registration", please return to "Publication list" screen and start over again.

Correct the title in the same way as ⑨ to  $(1)$ .

e click "Register" button when all data entered ng doctoral degree from Tokyo Institute of Technology on and after April 1st, 2013 If you plan to apply for a patent in regard to the content of your doctoral thesis, please contact Intellectua<br>roperty Group, Industrial Cooperation Division (Extention 3819, san.chi@jim.titech.ac.jp).<br>lease register your Register Copy and Create New Cancel  $\ddot{\bullet}$ Japanese: 東京工業大学 rring<br>ization **17** English: Tokyo Institute of Technolog  $\begin{tabular}{ll} \textbf{Types: [Dseteral Thesis]} & \textbf{I*} & \textbf{I*} & \textbf{I*} & \textbf{I*} & \textbf{I*} \\ \textbf{general, please input it to Social Work in Other Activities.} & \textbf{Degree:} & \textbf{Degree:} & \textbf{I*} & \textbf{I*} & \textbf{I*} & \textbf{I*} \\ \textbf{Degree:} & \textbf{I*} & \textbf{I*} & \textbf{I*} & \textbf{I*} & \textbf{I*} & \textbf{I*} & \textbf{I*} \\ \textbf{Degree: type:} & \textbf{I*} & \text$ Country(English): Japan English . Language<sup>1</sup> file.pdf Delete | Extract data Disclose file in the Internet: Wish to disclose  $rule 1$ Title  $\overline{\mathbf{z}}$ al Thesi

Last update: 2014/03/17 16:26:16 | Detail | Edit | Copy and Create New | Duplicated check | Delete

Thesis Edit

 $\overline{5}$ 

**a** Help

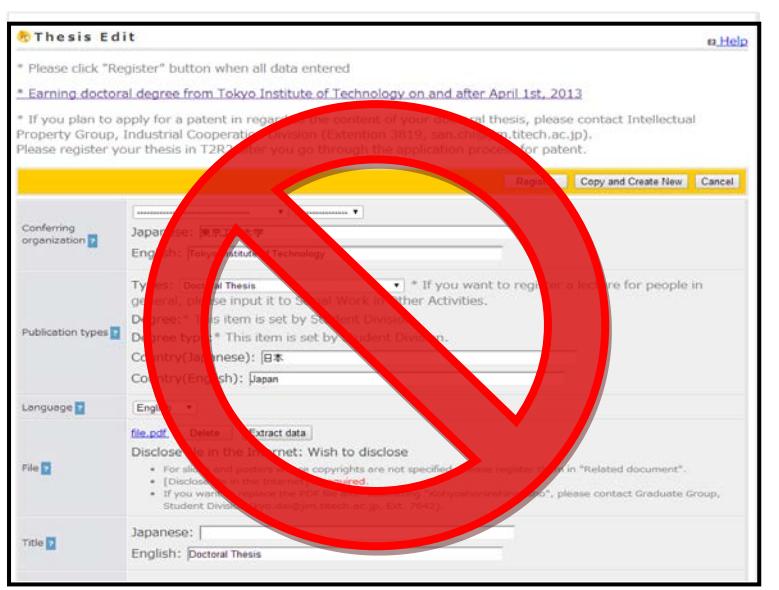

## ・FAQ 2

Q. I had already submitted "Application for Approval of Doctoral Thesis Publication", but I want to replace the registered thesis.

A. Please contact below.

#### 【Contact 】

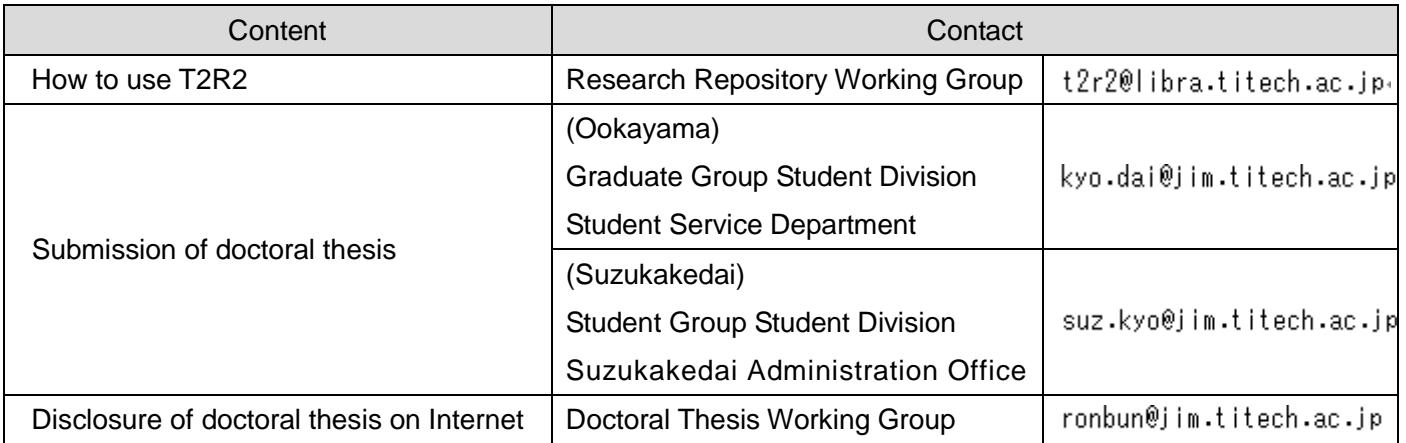